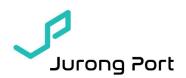

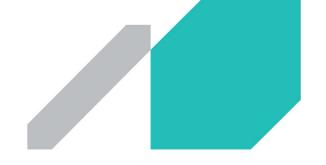

No.69 of 2021

13 September 2021

Dear All

#### VACCINATE OR REGULAR TESTING (VORT) FOR JP STAFF AND PORT USERS

In line with the National transition from pandemic to endemic phase of COVID-19, Jurong Port will be implementing the policy of Vaccinate or Regular Testing (VoRT) port wide for all front line staff.

In view of the risk profile of Jurong Port's operation pertaining to COVID-19, frequent testing is still essential for all front line staff to detect and ringfence infections as early as possible. The summary table detailing the various testing frequencies with regards to vaccination status for both Zone 1 and 2 operators will be in effect from 1 October 2021. Please refer to Annex A for details.

We would also like to remind port users that all existing Government subsidies for the various costs incurred during the mandatory swab tests will cease on 31 Dec 2021. Henceforth, all companies are required to plan and factor this as part of your operational budget for Year 2022 onwards.

The Multi-Ministerial Task Force will be offering each company 8 sets of self-test kits per employee for weekly testing over a period of 2 months. The testing can be administered by the individual at home or at the work place but employers must put in place a process where the tests are done properly and reported to the relevant Govt Agencies. Kindly refer to the attachment in the table below for details on the uploading of test results. All companies are encouraged to commence transition into the Employer-led Supervised Self-swab (ESSS). Government subsidies are available till 31 Dec 2021 and cover the ESSS training and ESSS ART kits.

| Swab Registration System (SRS) User Guide | 2                                          |  |
|-------------------------------------------|--------------------------------------------|--|
| (Refer to the PDF attached)               | Supervised ART User<br>Guide_v0.1 (company |  |

#### **RELY ON US**

Jurong Port Pte Ltd 37 Jurong Port Road Singapore 619110 Tel +65 6265 0666 Fax +65 6413 9696 www.jp.com.sg Reg No. 200007468N GST Reg No. 20-0007468N

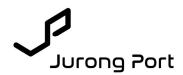

Together, we can all do our part to ensure that our workplace is safe and secure for the continuation of business operations.

Should you have any concerns or queries, please contact JP's WSH team at <u>jpfss@jp.com.sg</u> or our Customer Service at <u>jpcss@jp.com.sg</u> / 6413 9600.

Thank you and stay safe.

Woo Chee Seng Assistant Vice President Head, Workplace Safety and Health Jurong Port Pte Ltd

#### ANNEX A

# Jurong Port

| Zone | Description                                                                                                    | Vaccination Status                  | PCR Test<br>Frequency   | PCR Test<br>Cost                              | Mandatory ART<br>Frequency   | ART Cost                                                                        |     |
|------|----------------------------------------------------------------------------------------------------|-------------------------------------|-------------------------|-----------------------------------------------|------------------------------|---------------------------------------------------------------------------------|-----|
|      | Shore Personnel                                                                                                    | Vaccinated <sup>#</sup>             | _                       | To be borne                                   |                              | To be borne by<br>Govt till 31 Dec<br>2021 via ESS                              |     |
| 1    | who are required<br>to board vessels<br>as part of their                                                                                                    | Unvaccinated (Medically Ineligible) | 7-Days RRT              | by Govt till<br>31 Dec<br>2021                | Day ¾ after last date of RRT | Non-ESSS tests<br>are to be borne by<br>individual/compan<br>y from 1 Oct 2021. |     |
|      | routine work.                                                                                                    | Unvaccinated (Medically Eligible)   |                         | 2021                                          |                              |                                                                                 |     |
|      | Shore personnel                                                                                                    | Shore personnel                     | Vaccinated <sup>#</sup> |                                               |                              | N.A                                                                             | N.A |
| 2    | who do not need<br>to board vessel<br>but are still<br>required to be<br>present at the<br>shore base<br>operational areas<br>such as wharfs,<br>warehouses etc. | Unvaccinated (Medically Ineligible) | 14-Days RRT             | To be borne<br>by Govt till<br>31 Dec<br>2021 | Day 3/7/11 after<br>RRT      | 7/11 after<br>Non-ESSS tests<br>are to be borne by<br>programme only.           |     |
|      |                                                                                                    | Unvaccinated (Medically Eligible)   |                         | To be borne<br>by<br>individual/<br>company   | Day 3/7/11 after<br>RRT      | To be borne by<br>individual/<br>company                                        |     |

\*Includes personnel who have recovered from COVID-19 infection without prior vaccination (less than 270 days after being tested positive for SARS-CoV-2 via a PCR test)

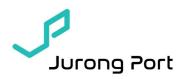

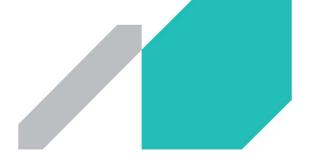

#### **RELY ON US**

Jurong Port Pte Ltd 37 Jurong Port Road Singapore 619110 Tel +65 6265 0666 Fax +65 6413 9696 www.jp.com.sg Reg No. 200007468N GST Reg No. 20-0007468N RESTRICTED

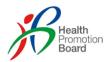

## HEALTH PROMOTION BOARD (HPB) SRS SUPERVISED ANTIGEN RAPID TEST (ART) RESULTS USER GUIDE

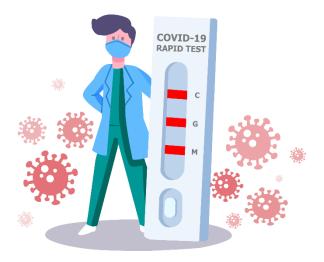

Version 1.0 10 June 2021

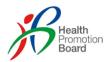

#### **REVISION HISTORY**

| Version | Effective<br>Date | Summary of Changes | Author |
|---------|-------------------|--------------------|--------|
| 0.1     | 07/06/2021        | Released copy      | НРВ    |
|         |                   |                    |        |
|         |                   |                    |        |
|         |                   |                    |        |
|         |                   |                    |        |
|         |                   |                    |        |
|         |                   |                    |        |
|         |                   |                    |        |
|         |                   |                    |        |
|         |                   |                    |        |
|         |                   |                    |        |

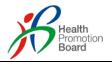

## 1 Introduction

This document is a guide to provide details on how

- Company Admins are able to update the excel file for Supervised Self-Administered Antigen Rapid Testing (ART) and upload the completed excel file to Swab Registration System (SRS),
- b. Sector leads can download reports for Self-administered ART attendance and results

## 2 Update Excel file

The excel templates for update are downloadable from SRS.

There are 2 different excel templates for capturing of the ART results. In this section, you will be guided on how to update the excel file for:

- a. Supervised Self-Administered ART via UEN; and
- b. Supervised Self-Administered ART (without UEN)

NB: Supervisors are to validate the identities and correctness of the individual's data input into SRS

### 2.1 Supervised Self-Administered ART via UEN

This option is intended for individual records who are in SRS as SRS will extract the required data from its database to minimise the data required to be captured by the Supervisors.

This mode of SRS will perform validation of these records during upload of the results and if the individual cannot be found under the UEN's employee records, SRS will display an error. To resolve this error, the Company HR of that UEN will need to add the individual's records into their employee records. If this is not possible, then Supervisor should the excel template in section 2.2.

For submission of ART results for individuals, the Supervisor can update the details accordingly to the excel file as indicated in Figure 1, shown below.

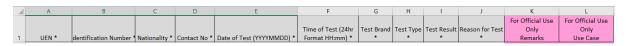

Table 1: Self-Administered ART via UEN excel format

The fields in Table 1 are:

- i) UEN \*
- ii) Identification Number \*
- iii) Nationality \*
- iv) Contact No \*
- v) Date of Test (YYYYMMDD) \*
- vi) Time of Test (24hr Format HH:mm) \*
- vii) Test Brand\*
- viii) Test Type\*
- ix) Test Result\*
- x) Reason for Test\*
- xi) For Official Use Only Remarks

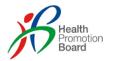

xii) For Official Use Only Use Case

#### 2.2 Supervised Self-Administered ART (without UEN)

This option is meant for individual records not in SRS, e.g. transient workers like lorry truck drivers. The Supervisor can update the details accordingly to the excel file as indicated in Table 2, shown below.

| 4 | A       | В                | C                    | D                   | E             | F              | G            | н             | 1             | J.       | K       | L            | М                         | N                  | 0      | Ρ     | Q       | R         | S                | Т                |
|---|---------|------------------|----------------------|---------------------|---------------|----------------|--------------|---------------|---------------|----------|---------|--------------|---------------------------|--------------------|--------|-------|---------|-----------|------------------|------------------|
|   |         |                  |                      |                     |               |                |              |               |               |          |         |              |                           |                    |        |       |         |           | For Official Use | For Official Use |
|   | ID Type |                  |                      |                     | Date of Birth |                |              |               |               |          |         |              |                           | Time of Test (24hr | Test   | Test  | Test    | Reason    | Only             | Only             |
| 1 | •       | country of Issue | dentification Number | ull Name (as in ID) | (YYYYMMDD) *  | Gender (M/F) * | Nationality* | Postal Code * | Street Name * | Level No | Unit No | Contact No * | Date of Test (YYYYMMDD) * | Format HH:mm) *    | Brand* | Type* | Result* | for Test* | Remarks          | Use Case         |

Table 2: Self-Administered ART (without UEN) excel format

The fields in Table 2 are:

- i) ID Type \*
- ii) Country of Issue \*
- iii) Identification Number
- iv) Full Name (as in ID) \*
- v) Date of Birth (YYYYMMDD) \*
- vi) Gender (M/F) \*
- vii) Nationality \*
- viii) Postal Code \*
- ix) Street Name \*
- x) Level No
- xi) Unit No
- xii) Contact No \*
- xiii) Date of Test (YYYYMMDD) \*
- xiv) Time of Test (24hr Format HH:mm) \*
- xv) Test Brand\*
- xvi) Test Type\*
- xvii) Test Result\*
- xviii) Reason for Test\*
- xix) For Official Use Only Remarks
- xx) For Official Use Only Use Case

## 3 Uploading of Excel file

In this section, you will be guided on how to upload the excel file into SRS system. SRS will perform 2 types of validation:

- a. Validation on field level for the excel
- b. Validation against SRS database (ie checking if individuals are found in the specified UEN, or if the results in the excel sheet have been duplicated etc)

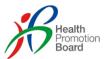

## 3.1 Login to SRS and click on Upload link followed by ART Result Upload.

| Swab Registration System                                                                                              | User: SHENGYI              |
|----------------------------------------------------------------------------------------------------|----------------------------|
| V Primeto Swab Registration System                                                                                    | Change Password   Logout   |
| Home   Planning   Reports   Swab Admin Accounts   Bulk Appointment Booking   RRT Manual Booking   Online Query Upload | Server Name : vmuatsrsapp1 |
| ART Result Upload                                                                                                    |                            |
|                                                                                                    |                            |
|                                                                                                    |                            |
|                                                                                                    |                            |
|                                                                                                    |                            |
|                                                                                                    |                            |
|                                                                                                    |                            |
|                                                                                                    |                            |
|                                                                                                    |                            |
|                                                                                                    |                            |
|                                                                                                    |                            |
|                                                                                                    |                            |
|                                                                                                    |                            |
|                                                                                                    |                            |
|                                                                                                    |                            |
|                                                                                                    |                            |
|                                                                                                    |                            |
|                                                                                                    |                            |
|                                                                                                    |                            |
|                                                                                                    |                            |
|                                                                                                    |                            |
|                                                                                                    |                            |
| Copyright (C) 2021 - Health Promotion Board                                                                           |                            |
| Privacy Statement                                                                                                    |                            |

#### 3.2 Click on [Choose File] button and select the excel file to upload.

| Button Swab Registration System                                                                                        | User: SHENGYI<br>Change Password   Logout |
|----------------------------------------------------------------------------------------------------|-------------------------------------------|
| Registration   Planning   Reports   Swab Admin Accounts   Bulk Appointment Booking   RRT Manual Booking   Online Query | Server Name : vmuatsrsapp1                |
| ART Result Upload                                                                                                    |                                           |
| Upload ART Result (sample: xiax ) : • Choose file<br>Maximum File Upload Size : 5 MB to file chosen                    |                                           |
| Upload                                                                                                    |                                           |
| Notes:                                                                                                    |                                           |
| - This function is use for the purpose of uploading ART result                                                         |                                           |
| - < other legal implications if function is misuse warnings>                                                           |                                           |
|                                                                                                    |                                           |
|                                                                                                    |                                           |
|                                                                                                    |                                           |
|                                                                                                    |                                           |
|                                                                                                    |                                           |
|                                                                                                    |                                           |
|                                                                                                    |                                           |
|                                                                                                    |                                           |
|                                                                                                    |                                           |
| Copyright (C) 2021 - Health Promotion Board                                                                            |                                           |
| Privacy Statement                                                                                                    |                                           |

3.3 Should there be any error in the uploaded excel file, there will be error messages indicating the row and the error encountered to the uploaded file.

| Swab Registration System                                                                                                    | User: SHENGYI<br>Change Password   Logout |
|----------------------------------------------------------------------------------------------------|-------------------------------------------|
| Registration   Planning   Reports   Swab Admin Accounts   Bulk Appointment Booking   RRT Manual Booking   Online Query                             | Server Name : vmuatsrsapp1                |
| ART Result Upload                                                                                                    |                                           |
| Upload ART Result (sample: xlex ) : • Choose file No file chosen<br>Maximum File Upload Size : 5 MB                                                |                                           |
| Uplead<br>Notes:<br>- This function is use for the purpose of uploading ART result<br>- < other legal implications if function is misuse warnings> |                                           |
| Processing Infomation                                                                                                    |                                           |
| Row 2: Identity No NRIC Format is wrong<br>Row 3: Contact No should contain only numbers                                                           |                                           |
| Copyright (C) 2021 - Health Promotion Board<br>Privacy Statement                                                                                   |                                           |

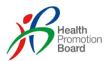

3.4 Upon excel file uploaded successfully, a window will pop up indicating that the File uploaded successfully.

| Swab Registration System                                                                                                    | User: SHENGYI<br>Change Password   Logout                                                                                                    |
|----------------------------------------------------------------------------------------------------|----------------------------------------------------------------------------------------------------|
| Registration   Planning   Reports   Swab Admin Accounts   Bulk Appointment Booking   RRT Manua                                                                                                    | Booking   Online Query   Server Name : vmuatsrsapp1                                                                                                    |
| ART Result Upload                                                                                                    |                                                                                                    |
| Upload ART Result (sample: xlsx ) : * Choose file No file chosen Maximum File Upload Size : 5 MB                                                                                                    |                                                                                                    |
| Upload Notes: - This function is use for the purpose of uploading ART result - < other legal implications if function is misuse warnings> Processing Infomation ART Result File Upload Accepted, start processing | File uploaded successfully       (e)         Your file is uploaded successfully. The processing complexes.       (f)         Processing complexes.       (f)         You may navigate away from this page       (f) |
| Сору                                                                                                    | ght (C) 2021 - Health Promotion Board<br>Privacy Statement                                                                                                    |

3.5 An email will be sent to the company admin for the processed results. The email will contain results of validation against SRS database

Swab Registration System (SRS) [UAT] : Confirmation of upload ART result summary

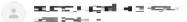

Here is your file processed summary attached for the uploaded file: ARTResultUpload\_Processed\_Summary\_07Jun21\_230212\_502

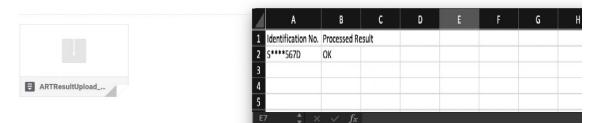

- 4 Suggested improvements for capturing of results into SRS Excel
- 4.1 Preparation of nominal rolls prior to ART testing

Companies could prepare a nominal roll of staff envisages to take the ART tests in advance to minimise the amount of data entry on site.

4.2 Usage of barcodes and barcode scanners

> Companies can create employee cards for individuals for scanning into SRS using readily available software from the internet to generate the barcodes. Refer to samples are provided below. Barcode scanners can simplify the capturing of data into excel.

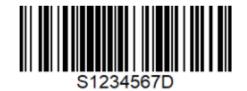

RESTRICTED

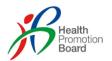

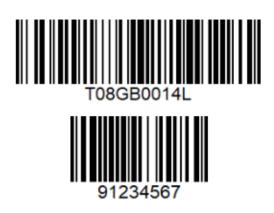